# **TI-NSPIREN OHJEITA KOONTA 2021/**koonnut Sari Louhikallio-Fomin 20.3.2021

### **B-osassa**

**TI-NSpirellähän kannattaa tehdä kokonaisen tehtävän ratkaisu. EI TARVITSE EIKÄ KANNATA OPETELLA KAIKKIA KOMENTOJA KAIKISTA OHJELMISTOISTA VAAN TOISESTA OHJELMISTOSTA TOISTA JA TOISISTA TOISTA.**

**TI-NSpiren sivuilla ei tarvitse välttämättä käydä eikä Matikkamatskujen videoita tarvitse kuunnella. Tärkeimmät ja käytetyimmät komennot on lueteteltu jokaisen kurssin alla.**

**Ota kuvaajat tai tiettyjen teorioiden komennot ja toiminnot Geogebralla, TI-NSpire Widgetillä TAI 4f:llä ja LibreOfficeCalcilla. Edellä olleista ohjelmistojen komentokoonnista tulee vielä oma tiedosto.**

# **Aloitus TI-NSpirellä:**

Tietokoneella käytettäessä on luonnollista käyttää **Tietokonesivukokoa. Sivukoko valitaan uutta asiakirjaa avattaessa. Ohjelman käynnistyessä avautuvan asiakirjan tyypin voi valita kohdasta Tiedosto > Asetukset > Sivukoon asetukset***.*

**Valitse Suoraan Muistiinpanot-**osa ylävalikosta

# **MAY1**

**NPSpiren sivuilta** [koonta](https://nspire.fi/may1/) komennoista, kuvakollaasi samassa

**Villen matikkamatskuista** [video](https://www.youtube.com/watch?v=HvSl-Q9YH7U) perusasioista (8 min.->)

**Valitse vasemmalta** avonaisen kirjan kuva, mistä aukeaa murtoluvut, eksponentit, juuret jne. **tarkka arvo** enter **likiarvo** ctrl enter voit valita edellisen laskun uudelleen aktivoimalla edellinen lauseke ja painamalla enter

# **Muistiinpanot -osaan voi kirjoittaa tekstin suoraan ja MATIKKARUUTUUN (ctrl M) voi kirjoittaa matikkatekstiä.**

Asiakirjojen Matematiikkamallit **Aukaise aukinainen kirjan kuva** Kirjasta esimerkiksi **logaritmi-merkintä** kaksoisklikkaamalla Tarkka arvo oletuksena, muuta likiarvoksi alhaalta tuplaklikkaamalla auki Asetukset tarkka arvo enter Laskentatila likimääräinen, ok tai tarkasta arvosta painamalla ctrl enter tulee likiarvo

# **Lausekkeisiin voi määrittää pystyviivalla lausekkeen tai funktion perään, mitä arvoja haluat sijoitettavan niihin**

**neliöjuuri**(a\*b) | a = 12 and b = 27 (Vastaus on 18 ja tuon pystyviivan saa alt gr ja z:n viereinen nappula TAI symboleista suoraan)

**murtoluvut potenssit**

**solve(3x-5=4x+3,x)** enter TAI hiiren oikealla

#### **Lukujonon piirtäminen, tästä myös tuolla sivustolla video**

samalla idealla kuin Geogebralla, ensin yhteen sarakkeeseen 1, 2, 3, jne. eli monesko lukujonon jäsen on kyseessä ja sitten toisen sarakkeen otsikkoon yleisessä muodossa tai rekursiivisessa muodossa

Samassa ohje myös Kuvaajat-sovelluksessa piirtämisestä:  $u1(n)=n+1$ 

alkutermit = 1<\_n<\_5 nstep 1

### **Funktion piirtäminen myös Kuvaajat-sovelluksessa,** tähän video

Geometria-valikko TAI pikanäppäin P

**Muistiinpanot-sivulla:**

**Yhtälön ratkaisu** solve(pi\*r^2=100,r)

**Epäyhtälön ratkaisu** solve(2x-3>2,x)

### **Funktion määrittäminen ja arvon laskeminen**

 $f(x):= 3x+4$ 

 $f(1)$ 

((3a+2b)/4a)| a=-1 ja b=4

**desimaaliluvut pisteellä**

**voit jakaa näytön kahteen osaan**, toiseen voit virittää kuvaajan tai taulukon jne,

**Summamerkintä** löytyy symboleista

Työkalut –nappulasta löytyy kaikenlaisia komentoja

### **MAA2**

[TI-NSpiren](https://nspire.fi/maa2/) sivuilla

[Matikkamatskujen](https://www.youtube.com/watch?v=BuK3pqErYLc) video

**Yhtälön ratkaiseminen**

**Nollakohdat:**

**Solve-komento** Esimerkiksi solve(x^(2)-4\*x+1=0,x) ► x=-( $\sqrt{3}$ -2) or x= $\sqrt{3}$ +2

### TAI

**zeros-komento** esimerkiksi zeros(x^(2)-2\*x+1,x)  $\rightarrow$  {1}

**Expand-komento** Esimerkiksi expand( $(2*x-3)^{(2)},x$ ) •  $4*x^{(2)}-12*x+9$ 

**Factor-komento, tekijöihin jako** Esimerkiksi factor(x^(2)+2\*x+1)  $\rightarrow$  (x+1)^(2)

### **Yhtälöpari/yhtälöryhmä**

Algebrallisesti: suora komento Solve( kirjan kuvasta kaksi neliötä päällekkäin ja pilkulla muuttujat perään) TAI Työkalut ikkunasta- >6.Laskutoimitukset->3. Algera->7. ratkaise yhtälöryhmä

graafisesti: piirrä suorat Kuvaajat-sovellukseen. Tämäkin kätevämpää Geogebralla.

### Voi rakentaa **toisen asteen yhtälön ratkaisukaavan**.

**MAA3** [TI-NSpiren](https://nspire.fi/maa3/) sivuilla [Matikkamatskujen](https://www.youtube.com/watch?v=iSAvPtXR15c) video yksikkömuunnoksia 500\*\_cm▶\_km ▸ 0.005\*\_km **Yhtälön ratkaisu** solve(2\*x+8=0,x) ▸ x=−4 **Lasketaan kolmion sivun pituus** solve(cos(63.4)=((x)/(7.1)),x)  $\triangleright$  x=3.17909

**Huom! Asetuksista asteina ja cos-komento Katalogista.**

Lasketaan **kolmion kulman suuruus**

solve(sin( $\alpha$ )=((4.1)/(5.8)), $\alpha$ )  $\triangleright \alpha$ =360.\*( $\textcircled{1+0.124953}$ ) or  $\alpha$ =360.\*( $\textcircled{1+0.375047}$ )

**Huom! sin-komento Katalogista**

**!!! Edellä olleella tavalla ei ehkä kannata laskea**, vaan kannattaa rajata se lasku näin:

# **solve(sin(α)=((4.1)/(5.8)),α)|0<α<90 ▸ α=44.983**

### **Pystyviiva Symboleista !!!**

solve(10=((1)/(2))\*5\*4.5\*sin(α),α)|0<α<180  $\rightarrow$  α=62.734 or α=117.266

**Kulmia voi myös laskea sin ^-1, cos^-1, tan ^-1 käänteisfunktioilla!!! Näillä yleensä vastaukseksi tulee yksi kulma.**

**Geometrisia kuvioita voi piirtää myös Kuvaajat-sovelluksessa, mutta näiden piirtäminen on kätevämpää Geogebrassa.**

**NSPire-sivulla mm. YO-tehtäviä ja tiedostoja esim. kosinilauseesta tai kehäkulmalauseesta.**

### **MAA4**

[TI-NSpiren](https://nspire.fi/maa2/) sivuilla

[Matikkamatskujen](https://www.youtube.com/watch?v=H0BKDC2uG9c&t=21s) video

# **Yhtälöryhmä kahdella eri tavalla**

JOKO Matematiikkamallit, kirjoitetaan ensin kolme yhtälöä, keskelle loppuun kaarisulkeilla x,y,z

solve((a-b+c=−4,4\*a+2\*b+c=−3,a+b+c=−2),{a,b,c}) ▸ a=((−2)/(3)) and b=1 and c=((−7)/(3))

TAI Valmis yhtälöryhmä-komento Työkaluista, 6 Laskutoimitukset, 3 Algebra, 7 Yhtälöryhmä, valitse 3 yhtälöä, enter

Esimerkki vektorien laskutoimituksista:

Kirjoitetaan vektorit a=3i-2j-4k ja b=i+2j+2k

Syötetään ne ensin (ctrl M) tällä tavalla ohjelmistoon, ihan kuin funktioina:

a:=3\*i-2\*j-4\*k ▸ 3\*i-2\*j-4\*k

b:=i+2\*j+2\*k ▸ i+2\*j+2\*k

1) lasketaan summa a+b ▸ 4\*i-2\*k

2) lasketaan vektorien pituudet, Katalog-> norm(

norm(a) ▸ "Virhe: Datatyyppi ei kelpaa"

ELI OHJELMISTO EI PYSTY KAIKKEA LASKEMAAN, JOS SYÖTETÄÄN NÄIN.

### TAI

**Syötetään vektorit matriisimuodossa:** (pilkulla eroteltuna i:n , j:n ja k:n kertoimet ja aina väli, nyt joudutaan käyttämään eri nimiä kuin alussa)

# **Näppimistöstä hakasmerkinnät alt gr 8 tai 9**

c:=[3,−2,−4] enter, näin tämä merkintä muuttuu matriisi-muodoksi

d:=[1,2,2] enter, näin tämä merkintä muuttuu matriisi-muodoksi

1) lasketaan **summa** c+d ▸ [4, 0,−2]

```
2) lasketaan vektorien pituudet
norm(c) ▸ 5.38516480713
norm(d) \rightarrow 3
Lasketaan näiden pistetulo, Katalog->dotP
TAI suoraan komento dotP(c,d) ▸ −9
Vektorien välinen kulma Katalog-> cos^(-1)
HUOM! Asetukset -> likimääräinen ja aste
cos^-1(((dotP(c,d))/(norm(c)*norm(d)))) ▸ 123.854514813
t*[3,2,-1]
Vektorien komponentit
Jaa vektori a= vektoreiden b= ja c= suuntaisiin komponentteihin.
eli lausutaan vektori a vektoreiden b ja c lineaarikombinaationa
a=r*b+s*c, r,s∈ℝ
Sijoitetaan vektorit a ja b ja c ja lasketaan välivaiheet käsin
TAI
Laitetaan vektorit muistiin
a:=
b:=c:=
solve(a=r*b+s*c,r,s)
```
# **Vektorit koordinaatistossa**

**Tason piirtäminen**

**3D liukusäädin**

**MAA5**

[TI-NSpiren](https://nspire.fi/maa5/) sivuilla

[Matikkamatskujen](https://www.youtube.com/watch?v=zUOhffyoRVk) video

Itseisarvo-merkinnät

```
JOKO pystyviivalla abs windows | altgr > tai Mac alt 7
TAI kirjoittamalla abs( )
```
**Kulman määrittäminen**

Kulman laskeminen

tan^-1(−2/(3) ▸ −33.690067526

# **Yhtälöparin ratkaiseminen**

solve({y=3\*x+2,x-(1/2)\*y+3=0},{x,y})

TAI Valmis komento Katalogista vasemmalta

### **Neliöön täydentäminen eli ympyrän keskipistemuodon hakeminen**

CompleteSquare(x^2+y^2-2x-4=0,x)

# B1 tehtävä 6/K2020

[Opetustv:n ohjevideo](https://www.youtube.com/watch?v=1YlRJ2TzAwQ)

Ensin piirretään paraabeli ja sitten siihen piste. Tangentti-komennolla tangentit, molemmat erikseen. Sitten ulkopuolinen piste. Ja liikutetaan käyrällä oleiva tangentteja niin, että ne kulkevat pisteen A kautta. Sitten piirretään piste D lähelle huippua. Piirretään jana AD. Etäisyys tai pituus, jolloin Liikutetaan pistettä niin paljon, että nähdään missä on lyhin etäisyys.

### **MAA6**

[TI-NSpiren](https://nspire.fi/maa6/) sivuilla

[Matikkamatskujen](https://www.youtube.com/watch?v=1vsqB7IC8oc&t=2s) video

Lataa Widget sivulta nspire.fi/widget sieltä **matematiikan piirto**

Widget näkyy, kun aukaiset TI-NSpiren.

Aukaise Muistiinpanot Lisää Widget Matematiikan piirto vasemmalta Työkalut Näytä Ruudukko, Harva Matemaattiset kuviot Taulukko Taulukkoa voit muuttaa punaisista ympyröistä

Space/Välilyönti Tällä saatte tekstitilan

Enterillä kopioi

Kulkukaavion tekeminen Matikan [Widgetillä.](https://www.youtube.com/watch?v=cwCcP_ET20k) (Kesto 1:20)

Katso TI-NSpirellä funktion [merkkikaavion](https://www.youtube.com/watch?v=esr0CT0WU_Q) tekeminen (kesto 1:10)

### **Derivointi,** d/dx

JOKO

Asiakirjojen työkalulaatikko

# Matematiikkamalleista valmis komento

 $(d/dx)(f(x))$ 

Esimerkiksi (d/dx)(−5\*x^(3)-3\*x,x) ▸ −15\*x^(2)-3

TAI

laitetaan funktio muistiin f(x):=−5\*x^(3)-3\*x ▸ Valmis

(d/dx)(f(x) ▸ −15\*x^(2)-3

**Yhtälön ratkaisu**

solve(3x+3=0,x)

# **Kulkukaavion tekeminen MatikkaWidgetillä tai 4f:llä**

Solvet yms. ohjeet jo aikaisemmin

**MAA7**

[TI-NSpiren](https://nspire.fi/maa7/) sivuilla

[Matikkamatskujen](https://www.youtube.com/watch?v=z95NZ0wddtg&t=48s) video

**HUOM! Ole tarkkana asetuksista, pitääkö olla rad vai deg**

Trigonometristen yhtälöiden laskeminen **suljetulla välillä:** solve(sin(2\*x)=((1)/(√(2))),x**)|−π≤x≤2\*π** vastaus on x=((-7\*π)/(8)) or x=((-5\*π)/(8)) or x=((π)/(8)) or x=((3\*π)/(8)) or x=((9\*π)/(8)) or x=((11\*π)/(8))

1.4/E1 JOKO

Solve(sin(x)=sqrt(3)/2,x) Huom! sin-funktio pitää ottaa Katalogista, murtoluvun ja neliöjuuren saa suoraan Matematiikkamalleista.

# **TAI sin^-1 kulman laskemisessa**

2.1 Funktioiden piirtäminen

2.2 derivointi Matematiikkamalleista d/dx

Katalogista trig funktiot Esim. cos(x)-5x

**MAA8**

[TI-NSpiren](https://nspire.fi/maa8/) sivuilla

[Matikkamatskujen](https://www.youtube.com/watch?v=q02sZCgOT5Y&t=25s) video

# **Monet kurssilla tarvittavat perustoiminnot on neuvottu jo kursseilla 1-7. Käy lukemassa niiden sivujen alta kohdasta TI-NSpire-ohjeet.**

---

Suljetun välin ääriarvotehtävä:

Tutkitaan ensin, onko funktio jatkuva ja derivoituva. Sitten laitetaan muistiin f(x):=... Ääriarvolause kirjoitetaan tähän. Sitten lasketaan: 1) välin päätepisteet 2) välille kuuluvissa derivaan nollakohdissa.

1)  $f(x_0)$  $f(x_1)$ 

2)  $d/dx$  ( $f(x)$ ) Nimetään tämä saatu derivaattafunktioksi g(x):=

Sitten määritetään derivaatan nollakohdat solve(g(x):=0,x) ja tarkistetaan niistä, mitkä kuuluvat suljetulle välille.

Lasketaan arvo sijoitettuna alkuperäiseen funktioon.  $f(x<sub>2</sub>)$ Sitten tarkistetaan näistä suurin ja pienin arvo. Annetaan vastaus.

# **Ei-suljetun välin ääriarvotehtävä (suurinta tai pienintä arvoa lasketaan)**

Tutkitaan ensin, onko funktio jatkuva ja derivoituva. derivoidaan funktio  $d/dx$  ( $f(x)$ ) Nimetään tämä saatu derivaattafunktioksi g(x):=

Sitten määritetään derivaatan nollakohdat solve(g(x):=0,x) Tehdään kulkukaavio esim TI-NSpiren Widgetillä tai 4f-vihkolla. Näin löydetään paikalliset minimit ja maksimit.

Lasketaan arvo sijoitettuna alkuperäiseen funktioon.  $f(x\ 0)$  (suurin)  $f(x_1)$  (pienin)

Tässä vielä on sitten syytä tutkia raja-arvot äärettömässä ja miinus äärettömässä. Annetaan vastaus.

Matematiikkamalleista löytyy neliöjuuri, kuutiojuuri, potenssi, murtopotenssi jne. Derivaattamerkki oli edellä. Yhtälön ratkaisu edellä jne.

### **Suurimman ja pienimmän arvon voi hakea myös komennoilla**

 $f(x):=x^3-12x+1$ 

Katalogista  $fmin(f(x),x,-3,5)$  enter  $x=2$ 

 $f(2)$  enter  $-15$  $fmax(f(x),x-3,5 \text{ enter } x=5$  $f(5)$  enter 66

# **MAA9**

[TI-NSpiren](https://www.youtube.com/watch?v=O4wphymfzLw) sivuilla

[Matikkamatskujen](https://www.youtube.com/watch?v=O4wphymfzLw) video

### **ei-määrätty integraali**

Matematiikkamallit se integraali-merkki, missä on ylä-ja alarajat, muttei merkitä niitä TAI Katalogi **Integraalimerkki(** TAI Katalogi komentona Integraali

### **määrätty integraali**

Matematiikkamallit

# **Kahden käyrän väliin jäävä pinta-ala**, [video](https://www.youtube.com/watch?v=UaLtcUzzgyo&feature=youtu.be)

Jaa näyttö kahtia Piirrä kuvaajat. Työkalut-alasivulta (eli kuvaajat ja geometria) Analysoi kuvaajaa Rajoita alue

Sitten yleisesti

Yhtälön ratkaisu Solve Esimerkiksi solve(x^(2)-4\*x+1=0,x) ► x=-(v(3)-2) or x=v(3)+2

TAI (eli sama kuin nollakohdat eli zerot) **zeros(x^(2)-2\*x+1,x) -> {1}**

### **Expand (Laajenna)**

Esimerkiksi expand( $(2*x-3)^{(2)},x$ ) •  $4*x^{(2)}-12*x+9$ 

**Factor (tekijöihin jako)** Esimerkiksi factor(x^(2)+2\*x+1)  $\rightarrow$  (x+1)^(2)

approx(solve (tähän yhtälöpari))

[Pyörähdyskappaleet](https://www.youtube.com/watch?v=xK_r7kbmAYo) matikan widgetillä, video-ohjeet tuolla TI-NSpiren sivulla.

# **MAA10**

[TI-NSpiren](https://nspire.fi/maa10/) sivuilla

[Matikkamatskujen](https://www.youtube.com/watch?v=Hvi2pDUtZzo&t=2s) video

Työkalut-nappulasta 6. Laskutoimitukset -> **Kertoma tai Permutaatio tai Kombinaatio**

Useita muita videoita Pedassa MAA10-kurssin sivulla

mm. **[regressiosuoran sovittaminen](https://www.youtube.com/watch?v=Yixt5W2udfk)**

Paraabelin ja suoran sovittaminen pistejoukkoon on neuvottu Pedassa video "Analyyttinen geometria" kohdassa

# Mikäli haluat **piirtää tilastokuvaajia (esim. pylväskuvaaja) niin tässä pikainen ohjeistus: (LIbreOfficeCalcilla tai GG myös voi piirtää)**

1) Lisää uuteen asiakirjaan "listat & taulukot"-sovellus

2) Kirjoita A-sarakkeen ylimpään soluun (harmaan yläpuolella) nimi muuttujalle (esim. ikä) ja kirjoita havaintoarvot soluin A1:sta alkaen

3) Kirjoita B-sarakkeen ylimpään soluun esim. "frekvenssi". Kirjoita frekvenssit soluihin B1:sta alkaen muuttujien arvoja vastaavasti.

4)Valitse menu>3(data)>8(yhteenvedon kuvaus).Valitse Lista X: "ikä", Yhteenvetolista: "frekvenssi", näyttötapa: "uusi sivu"

5) Laskin lisää asiakirjaan "Data & Tilastot"-sovelluksen uudelle välilehdelle. Välilehtien välillä pääset liikkumaan painamalla CTRL ja nuolta oikealle/vasemmalle

6) Laskin piirtää histogrammin. Valitsemalla menu>2(kuvaajan ominaisuudet)> B(pakota kategorinen X) saat kuvaajasta pylväskuvaajan. Samalla valinnalla saat histogrammin takaisin.

Vaakapalkit saat, kun menet jommankumman muuttujan päälle ja painat ENTER ja vaihdat siihen toisen muuttujan (ikä>frekvenssi tai päinvastoin).

Kaavion tyyppiä voit vaihtaa: menu> 1(kaavion tyyppi)

luokittelematon aineisto luokiteltu aineisto kuvaajat kombinaatio permutaatio kertoma

binomijakauma normaalijakauma

Tähän löytyy video Tilastot-sivulta **Keskiarvo Lisää Listat ja Taulukot** Ensin annat nimen Arvosanat ylimmälle riville Syötä ensin havaintoarvot sarakkeisiin Jaa sivu kahteen osaan vihreän nuolen viereisestä napista Valitse muistiinpanot-sivu Otsikot tyhjälle sivulle Keskiarvo Sitten hae matemaattinen komento: Työkalut Valitse 6 Laskutoimitukset 6 Tilastot 3 Listamatematiikka 3 keskiarvo Ja paina otsikkoa Arvosanat

### **Keskihajonta**

**Lisää muistiinpanot**

Syötä ensin havaintoarvot sarakkeisiin Työkalut Valitse 6 laskutoimitukset 6 Laskutoimitukset 6 Tilastot 3 Listamatematiikka JOKO 7 Otoksen keskihajonta TAI 9 Perusjoukon keskihajonta

Matemaattiset operaattorit Tdennäköisyys Alla olevista [video](https://nspire.fi/mab5/) tässä: Kertoma Permutaaatioiden lukumäärä Kombinaatioiden lukumäärä Satunnaisluvut Binomi Jakumat Normaali Binominen

Tilastolliset laskut Yhden muuttujan

### Kahden muuttujan

Matemaattiset listat Keskiarvo mediaani Otoksen keskihajonta otoksen varianssi

Jakaumat Normaali pdf Binominen Pdf

[Normaalijakauma](https://www.youtube.com/watch?v=cO5GxN7lt00) matikan Widgetillä

### **MAA11**

[TI-NSpiren](https://nspire.fi/maa-2/maa11/) sivuilla, Diofantoksen yhtälö

### [Matikkamatskujen](https://www.youtube.com/watch?v=44gKaO4JCz0&t=10s) video

# **Totuustaulu**

Lisää Listat ja taulukko

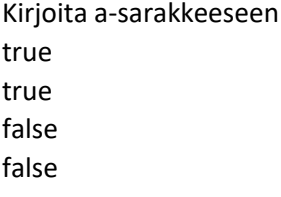

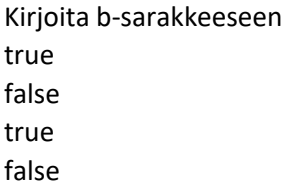

# EDELLÄ OLLEET VOIT KIRJOITTAA MYÖS SUOMEKSI, MUTTA KAAVARIVILLÄ PITÄÄ OLLA KOMENNOT ENGLANNIKSI

Kirjoita c-sarakkeeseen

=a[] and b[] ON JA HUOM! muista välit and-sanaa ennen ja jälkeen

NOT on EI NOR on TAI

(Voit käyttää sanojen lisäksi konnektiiveja.)

ALLA OLEVAT SUORAT KOMENNOT LÖYTYVÄT MYÖS SIRPPI JA VASARA-NAPPULAN ALTA ALIVALIKOISTA: 1.1 E2 **Jakojäännös**(25,3) tai **mod**(25,3) Vastaus 2 tai **remain**(12,5) Vastaus on 2

1.1 E4 **Lukujärjestelmät** Luvun 5F muuttaminen 16-järjestelmästä 10-järjestelmään frombase(5F,16) Vastaus  $95_{10}$ 

**Luvun 250 muuttaminen 10-järjestelmästä 8 -järjestelmään** tobase(250,8) Vastaus 372<sub>8</sub>

1.2 E1 **Tekijöihin jako** factor(1426) enter Vastaus 2\*23\*31

**Jakojäännös** mod(123456789,31) = jakojäännös

1.2 E1 **syt**  gcd(12,18) Vastaus 6

**pym** on lcm (12,18) Vastaus on 36

2.1 E3 **mod**(17,6)

**Solve** (yhtälö,x)

**Totuustaulu**t voi tehdä [Widgetillä](http://nspire.fi/widget/) TI-NSpiressä **tai LibreOfficeWriterillä tai Geogebral**la.

**Laajentaa** Expand

**MAA12** 

[TI-NSpiren](https://nspire.fi/maa12/) sivuilla

[Matikkamatskujen](https://www.youtube.com/watch?v=SFGAc0F20SI&list=PLo0LTZqKgC-8goCw2KaS2ohNatEjjCigS) video

### **mm. Puolitusmenetelmän video**

1.2 E1/s.21

Murtoluku symboleista **Jos jako menee tasan**, ohjelma antaa vastauksen. **Jos jako ei mene tasan**, se antaa alkuperäisen jakolaskun uudelleen.

Allekkain jakaminen, merkitseminen:

Valitaan Matematiikkamalleista murtoluku Välilyönti-näppäimellä voi laittaa samanasteiset termit allekkain

1.3 E1/s.29

**Polynomin jakaminen** propFrac(tähän murtoluku)

1.4 E1/s.37 **Jaa tekijöihin** factor( $2*x^{(3)-13*x^{(2)+17*x+12,x)}$   $\rightarrow$  2.\*(x-4)\*(x-3)\*(x+0.5)

**Laajenna** Expand( $3*(x+y)$ )= $3*x + 3*y$ 

**Murtolausekkeiden sieventäminen** comDenom(1/x+x/x+1)

1.4 E4/s. 42 **Kompleksilukutekijöihin:** cFactor(lauseke, muuttuja)

**Reaalilukuratkaisut** Solve(x^2+x-6=0,x)

**Kompleksilukuratkaisut** cSolve(x^2+2x+2=0,x)

2.1/E1 **Huom! Muista ottaa Neperin luku e Katalogista e^(**

Numeerisia [integroimismenetelmiä](https://www.youtube.com/watch?v=D8Z9dyPquiU) matikan widgetillä

**Kahden polynomin jako keskenään**

polyQuotient(x^6-4x^4+2x^3+7x^2-3x+4,x\*2-3x+1)-> x^4+3x^3+4x^2+11x+36

# **jakojäännös**

polyRemainder(x^6-4x^4+2x^3+7x^2-3x+4,x\*2-3x+1) ->94x-32

### **MAA13**

[TI-NSpiren](https://nspire.fi/maa-2/maa13/) sivuilla

[Matikkamatskujen](https://www.youtube.com/watch?v=BuK3pqErYLc) video

### **MAA14**

[TI-NSpiren](https://nspire.fi/mab6/) sivuilla

[Matikkamatskujen](https://www.youtube.com/watch?v=BuK3pqErYLc) video

### **MAK kertaus**

Kuinka hyödynnän TI-NSpireä ?

[Matikkamatskujen](https://www.youtube.com/watch?v=oL-YZ8PVQAw) video